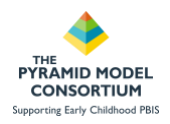

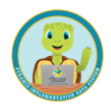

# **Section 1. Using BIRs in PIDS Webinar Handout**

### **Required User Role: Data Collector OR Classroom Data Collector**

### **Security and Access**

Due to the potentially sensitive nature of behavior incident data, PIDS restricts access to this information via the use of assigned user roles. User roles are assigned by your state PIDS administrator and determine what the user can see and do in PIDS.

- The Data Collector This role has full access to add, edit, delete child information in PIDS including BIRs. This role is appropriate for individuals who are responsible for entering BIR data into PIDS.
- o **Detail Data Viewer** This role does not have the ability to add, edit, or delete child data in PIDS, but they do have access to view this information, including BIR data.
- Aggregate Data Viewer This role also does not have ability to add, edit, delete but they can view child data in PIDS, such as BIR data.
- Application Administrator This role is able to see all data in PIDS, including child data and BIRs. This role is specifically designated for a state administrator of PIDS.
- No other roles in PIDS can see child data related to Behavior Incidents. Other roles do have the ability to see BIR data, however the child's name is HIDDEN to maintain confidentiality of the child.

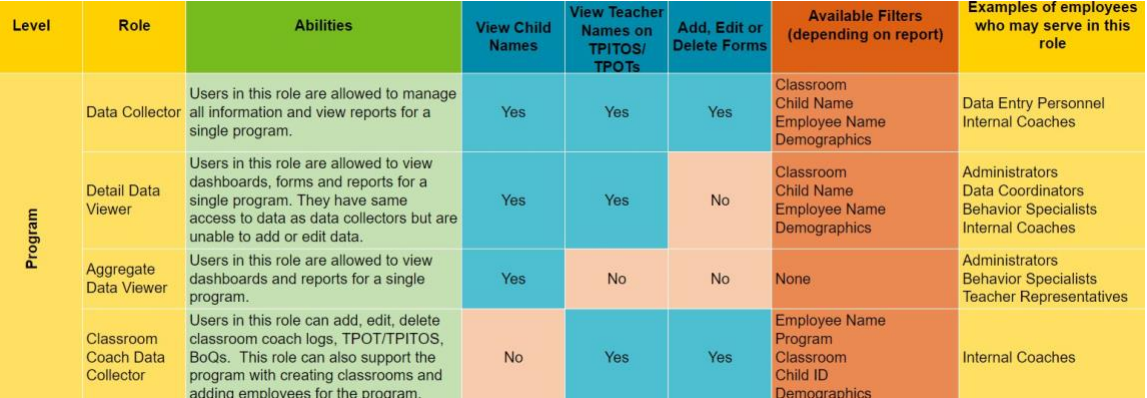

*It is recommended states and programs develop policies and procedures stipulating how access is granted in PIDS and who it may be appropriate to have access to child data such as Behavior Incident Reports.*

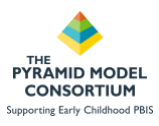

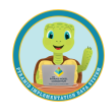

# **Order of Operations: Preparing PIDS for BIR Data Collection**

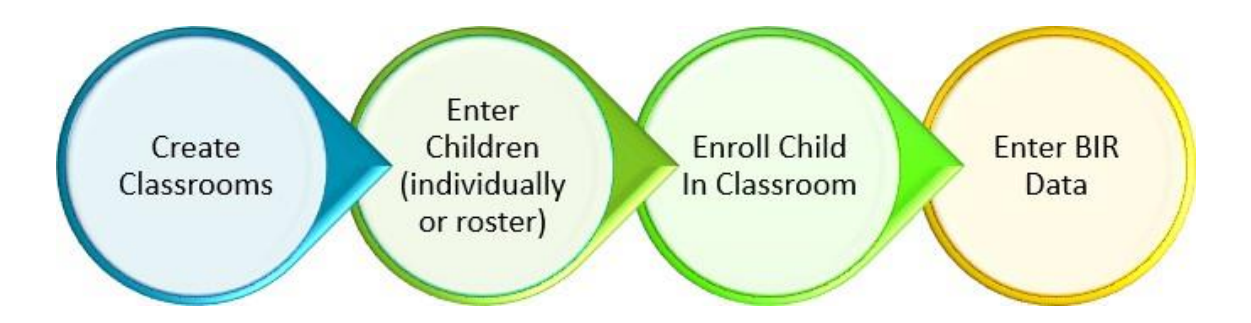

# **1. Creating the Classroom**

### **Classrooms → +Add New Classroom →Complete form →Save**

Creating classrooms in PIDS is the first step in the order of operations for entering Behavior Incident Reports. The following information is needed to create a classroom:

- 1. Classroom Name
- 2. Classroom ID Number
- 3. Location
- 4. Type of classroom: Preschool or Infant Toddler
- 5. Is the classroom served by a substitute? Yes or No

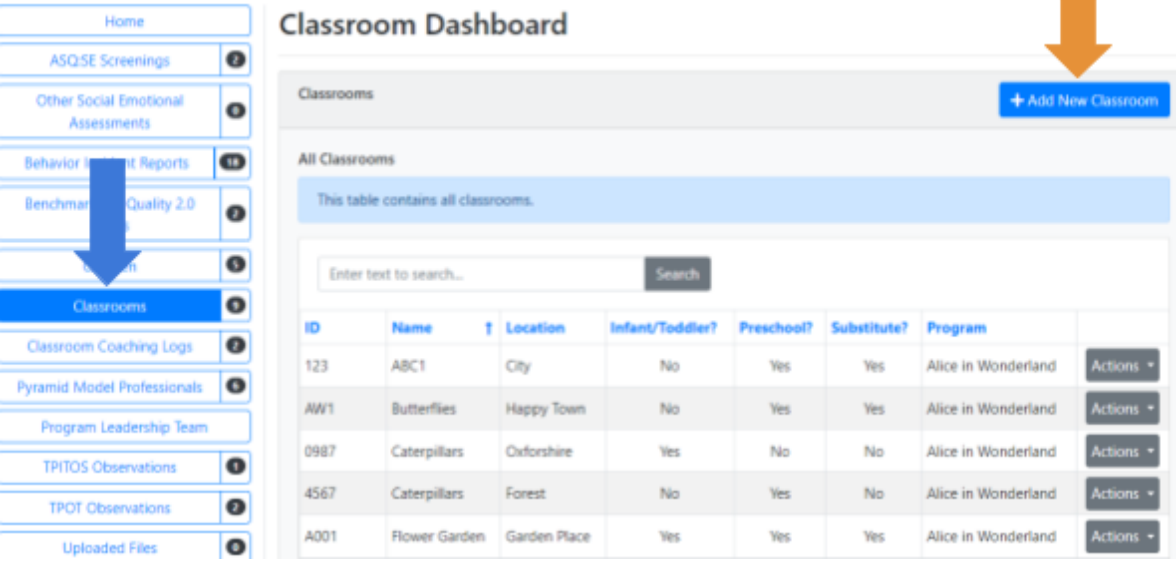

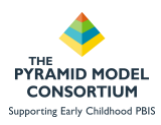

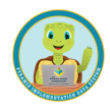

# **2. Entering Children**

### **Children → Add New Child → Complete form → Save → Assign Class →Save**

In order to enter Behavior Incident Reports in PIDS, users must first enter children into the system. The following information is required to enter a child in PIDS:

- 1. First Name and Last Name
- 2. Date of Birth
- 3. Gender (prefer not to report available)
- 4. Ethnicity (prefer not to report available)
- 5. Race (prefer not to report available)
- 6. Dual Language Learner Status
- 7. Child has IEP or IFSP

While all of the above fields are required, users may opt to enter de-identified information into these fields if parent/guardian permission to enter child specific data has not been provided.

### Children Dashboard

- Option 1 (Green Arrow): Upload a roster of children with an excel file.
- Option 2 (Orange Arrow): Enter a single child into PIDS

This guide will provide instructions for entering an individual child into PIDS (orange arrow)

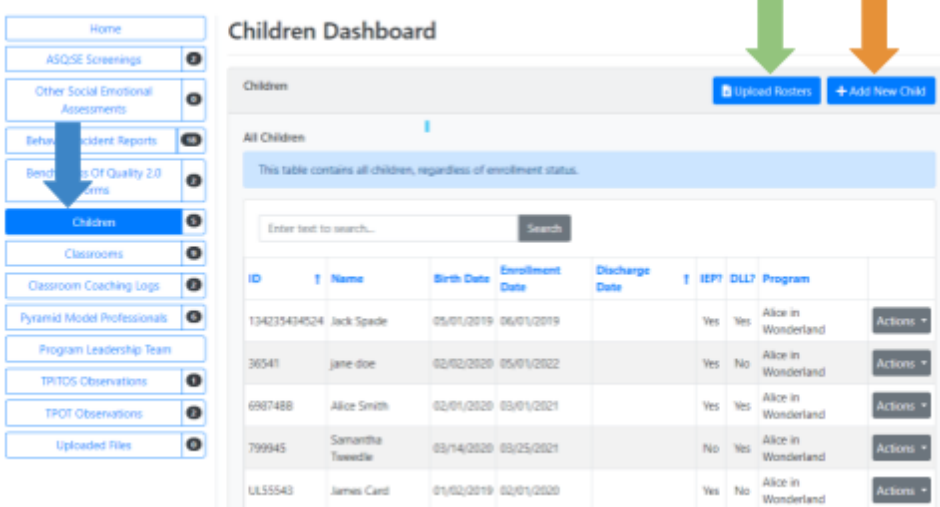

Enter child information: Name, DOB, ID Number (system will auto generate one if left blank), Enrollment Date, Gender, Ethnicity, Race, DLL, and IEP.

Parent/Guardian must be obtained in order to proceed with child level data collection. Related permission documentation may be uploaded or attached (optional).

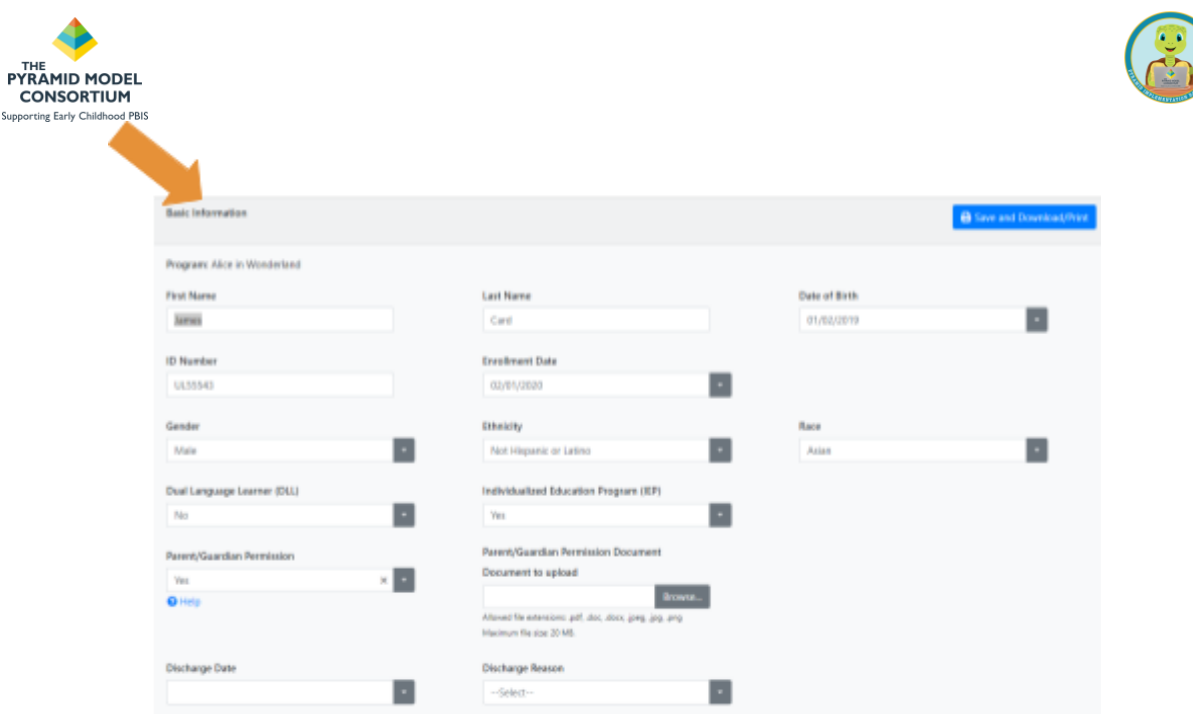

\*\*If you do not have parent permission, you can still enter children anonymously. The system will assign them a random first and last name and will **not** allow you to enter a birthdate in order to keep them anonymous at all levels. You will need to maintain a confidential record of assigned names in order to maintain accuracy of information when entering multiple events for a single child.

Once basic information has been added, click Save. This will populate three additional sections. Notes and Status may be used as the program feels is applicable.

The final step in completing the child profile in PIDS is to enroll the child in a classroom.

- 1. Click Add New Assignment
- 2. Enter the Assign Date (date child started in the classroom)
- 3. Enter Classroom (select from the list of classrooms you have created in PIDS for this program)

 $\mathcal{C}^{\mathcal{A}}$ 

4. Click Save

4

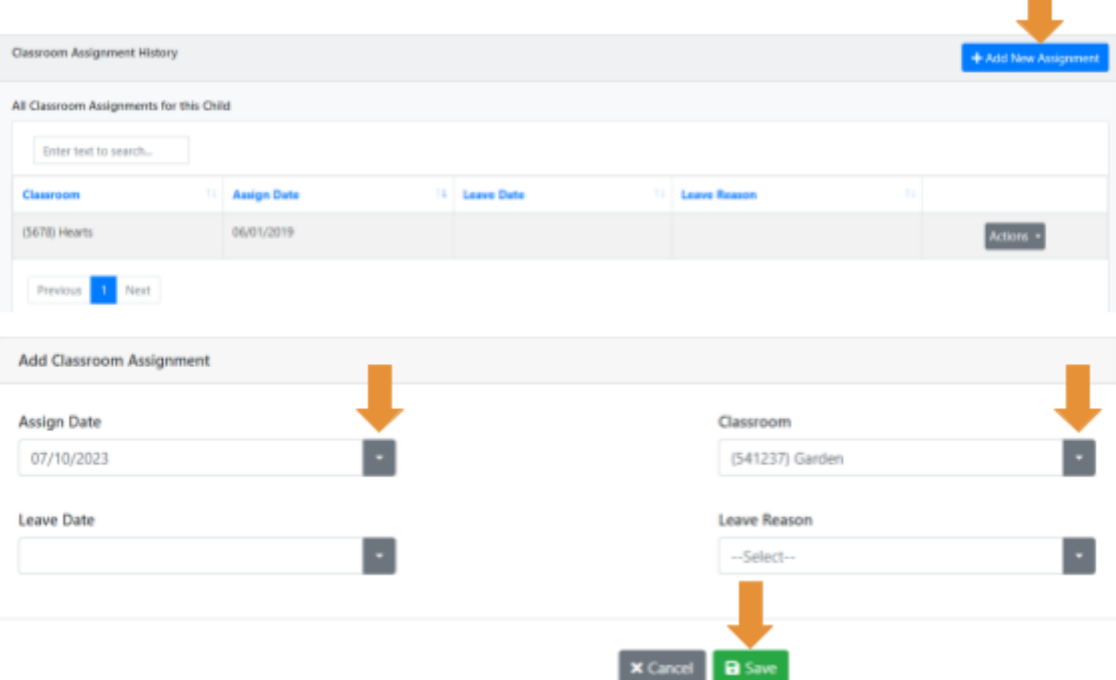

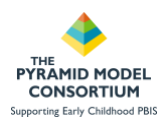

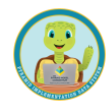

# **3. Entering Behavior Incident Reports (BIRs)**

After the setup has been completed (Classrooms and Children entered), you may now enter BIRs. The Behavior Incident Report dashboard in PIDS will provide you with all previously entered BIRs in a table as well as a pie chart that displays the types of behaviors that have been documented in the last year. With the proper security role, users may have the option to view, edit, or delete BIRs that have already been entered by using the 'Actions' button in the table.

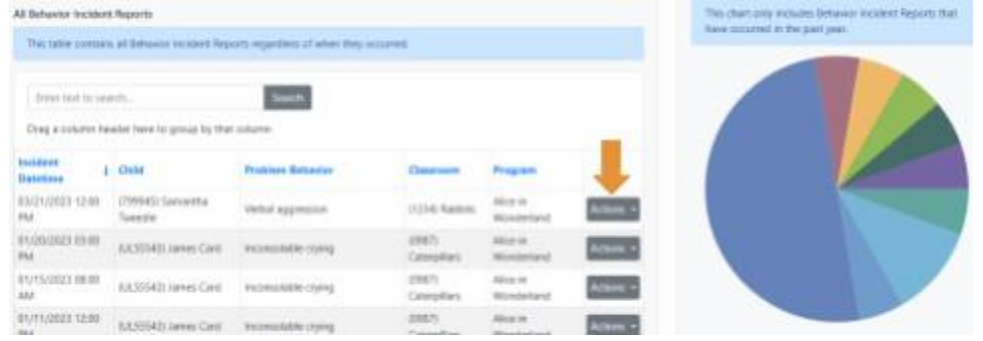

**Entering a new BIR: BIR Dashboard → +Add New Incident Report →Complete form → Save**  All of the fields, except 'Notes', in the BIR form are required by the system in order to save the form.

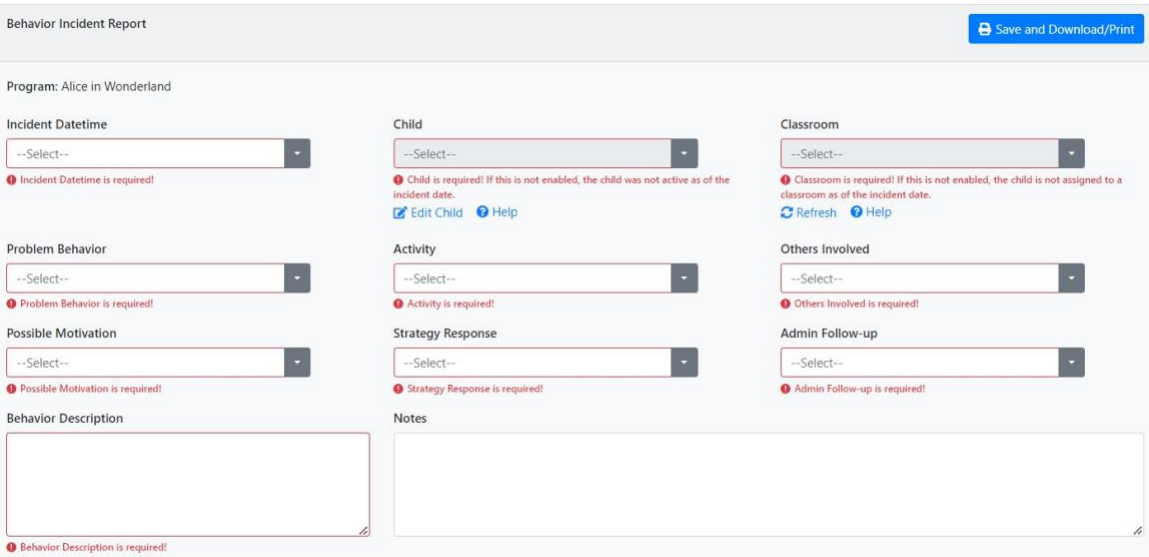

This tool has built in validations that work behind the scenes to help reduce data entry errors. The 'Child' and 'Classroom' fields in the form are not modifiable (gray) until other pieces of information have been entered.

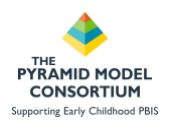

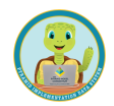

'Child' becomes modifiable after the 'Incident Date/Time' is entered and 'Classroom' becomes modifiable after the child has been selected. The system will only display children who were actively enrolled at the date/time entered.

Complete all fields in the form and click Save.

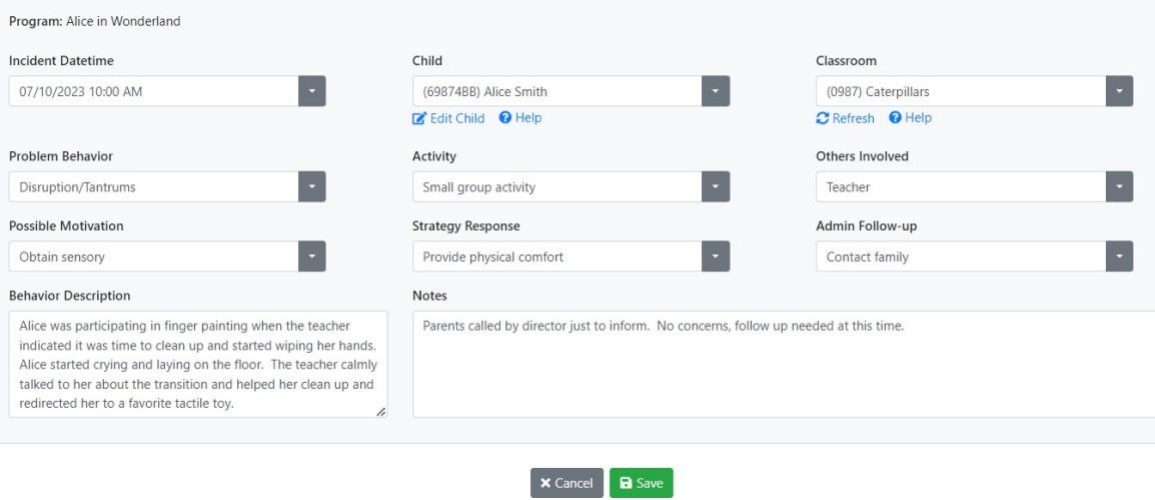

*For more information about how to correctly document behavior incidents, please refer to the training resources provided below.*

- Providing Supports to Classrooms and Children Using the Behavior Incident Report System (BIRS): [http://challengingbehavior.org/webinar/providing-supports-to-classrooms-and-children-using-the-behavio](http://challengingbehavior.org/webinar/providing-supports-to-classrooms-and-children-using-the-behavior-incident-report-system-birs/) [r-incident-report-system-birs/](http://challengingbehavior.org/webinar/providing-supports-to-classrooms-and-children-using-the-behavior-incident-report-system-birs/)
- Addressing BIRS Implementation Challenges: <http://challengingbehavior.org/webinar/addressing-birs-implementation-challenges/>
- Addressing Challenging Behavior through Data: Introduction to the BIRS: [http://challengingbehavior.org/webinar/addressing-challenging-behavior-through-data-introduction-to-th](http://challengingbehavior.org/webinar/addressing-challenging-behavior-through-data-introduction-to-the-birs/) [e-birs/](http://challengingbehavior.org/webinar/addressing-challenging-behavior-through-data-introduction-to-the-birs/)

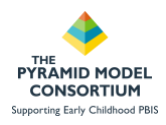

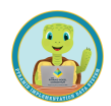

# **Section 2. Running BIR Reports Webinar Handout**

**Required User Role: All Roles**

### **Running BIR Reports**

PIDS offers a variety of ways users can analyze and review BIR data. There are 5 analysis reports available and 1 excel export which can be used to further understand BIR trends at the program, community and state level.

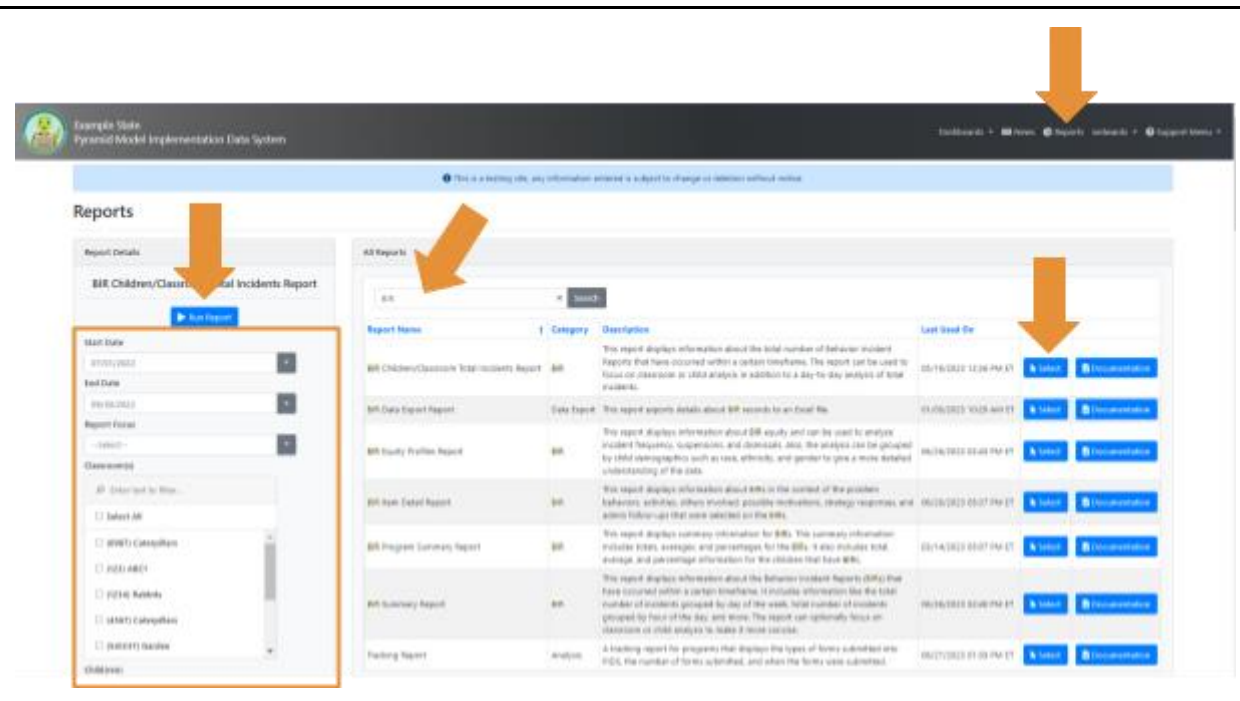

### **To run a report in PIDS:**

- 1. Navigate to the 'Reports' module in the upper right hand corner of the PIDS screen, next to your username.
- 2. Use the key word search to filter reports involving BIR data.
- 3. Select the report you wish to run
- 4. Enter the criteria for the report
- 5. Click 'Run Report'

The Documentation button will provide you with a PDF document outlining all of the details, data sources, criteria, and calculations used in the report.

### **Access and Security**

Only the Data Collector, Detail Data Viewer, Aggregate Data Viewer, and Application Administrator can view child names in BIR Reports.

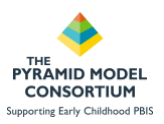

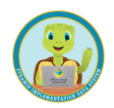

# **BIR Report Types - BIR Summary Report**

**Uses**: This report is a great place to start when first looking into your BIR data. This is a large report that will provide users with an overview of what kinds of BIRs are being collected, who is involved, when and where they are occurring and more. This report will help users see potential trends emerging that then can be explored further in other reports or by using report criteria and filters.

**Provides**: This large report provides graphs and tables of data organized by child demographics, classrooms, and each data point collected in the BIR form. This report offers the user a specific focus which can be selected: Child, Classroom, All. By selecting Child, the user will have individual child BIR data included in the report. By selecting Classroom, the user will have classroom BIR data details in the report. All will include both.

### **This report includes the following BIR analyses:**

- 1. Day of the week
- 2. Time of day
- 3. Day to day trend
- 4. Problem behavior
- 5. Activity
- 6. Others involved
- 7. Possible motivation
- 8. Strategy response
- 9. Follow-up

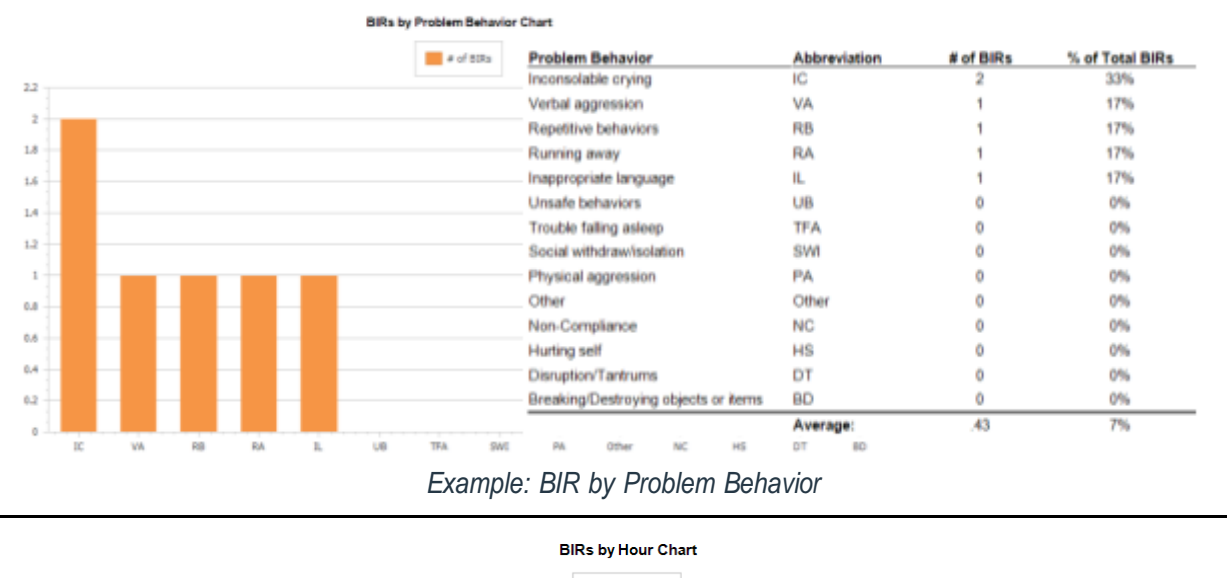

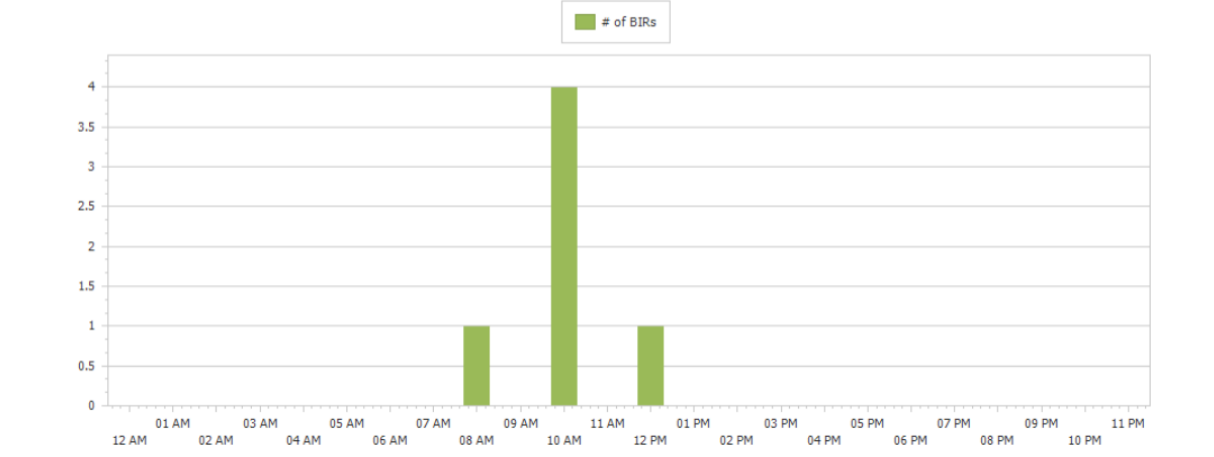

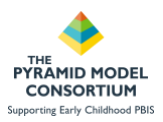

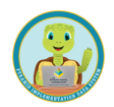

# **BIR Report Types - BIR Program Summary Report**

**Uses**: This report can be used by programs to better understand the frequency of BIRs across time. This provides programs with information which can be used to monitor trends over time in overall BIR frequency as well as number of children BIRs are being documented for.

**Provides**: This report provides several line graphs by month for the date range the user selects. Metrics include total number of BIRs per month, number of children with BIR and percentages and averages for each of these categories. This report will tell users if they are seeing BIRs spread out over the total population of children at a program or if a smaller grouping of children is accounting for the number of BIRs being recorded.

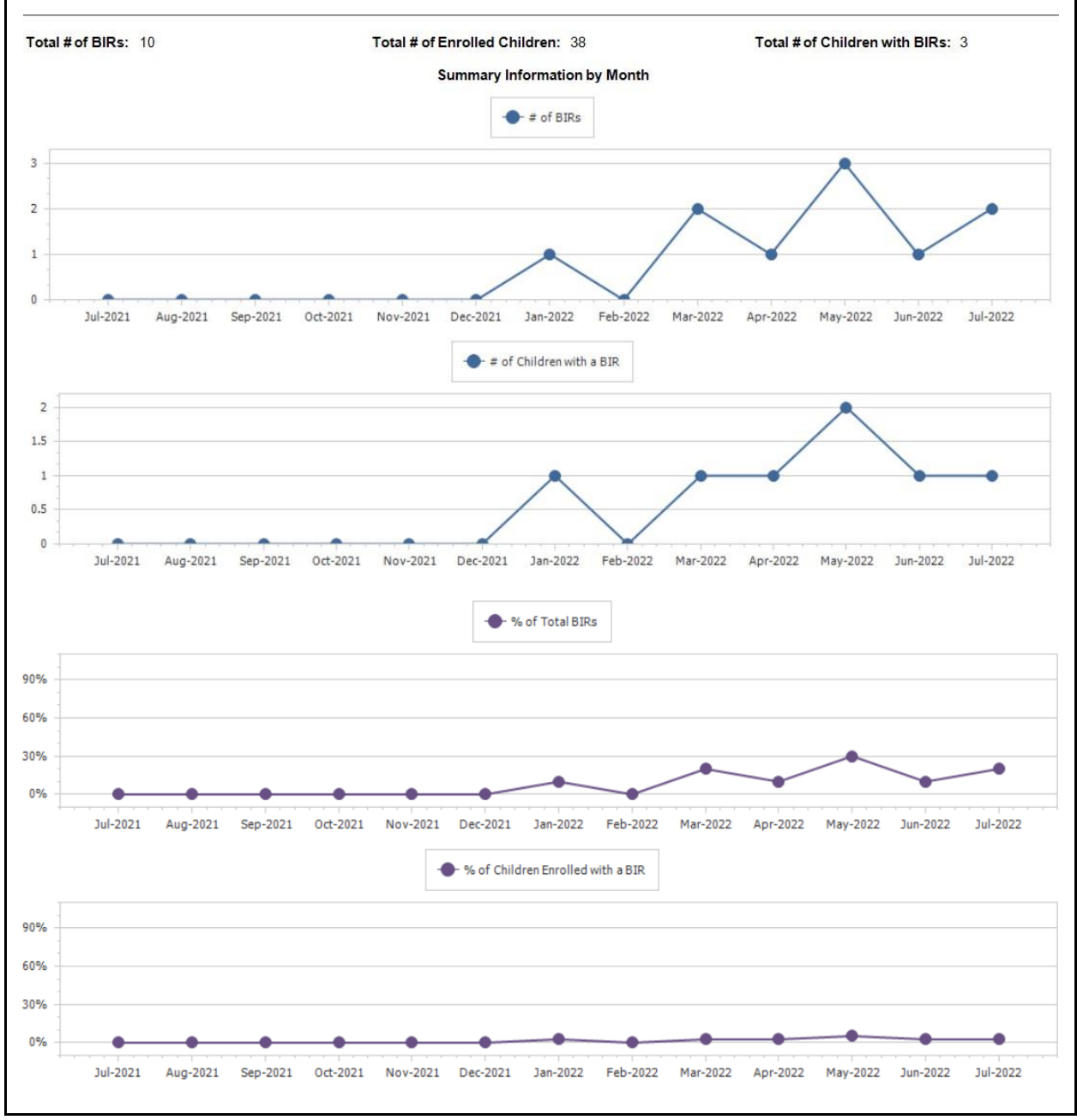

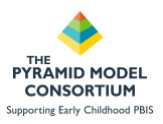

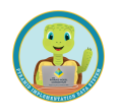

# **BIR Report Types - BIR Item Detail Report**

**Uses**: This report displays information about BIRs in the context of the problem behaviors, activities, others involved, possible motivations, strategy responses, and admin follow-ups that were selected on the BIRs.

**Provides**: This report provides the following metrics by each of the data points collected in the BIR form.

- Total # BIRs
- Monthly BIRs
- % of Total BIRs

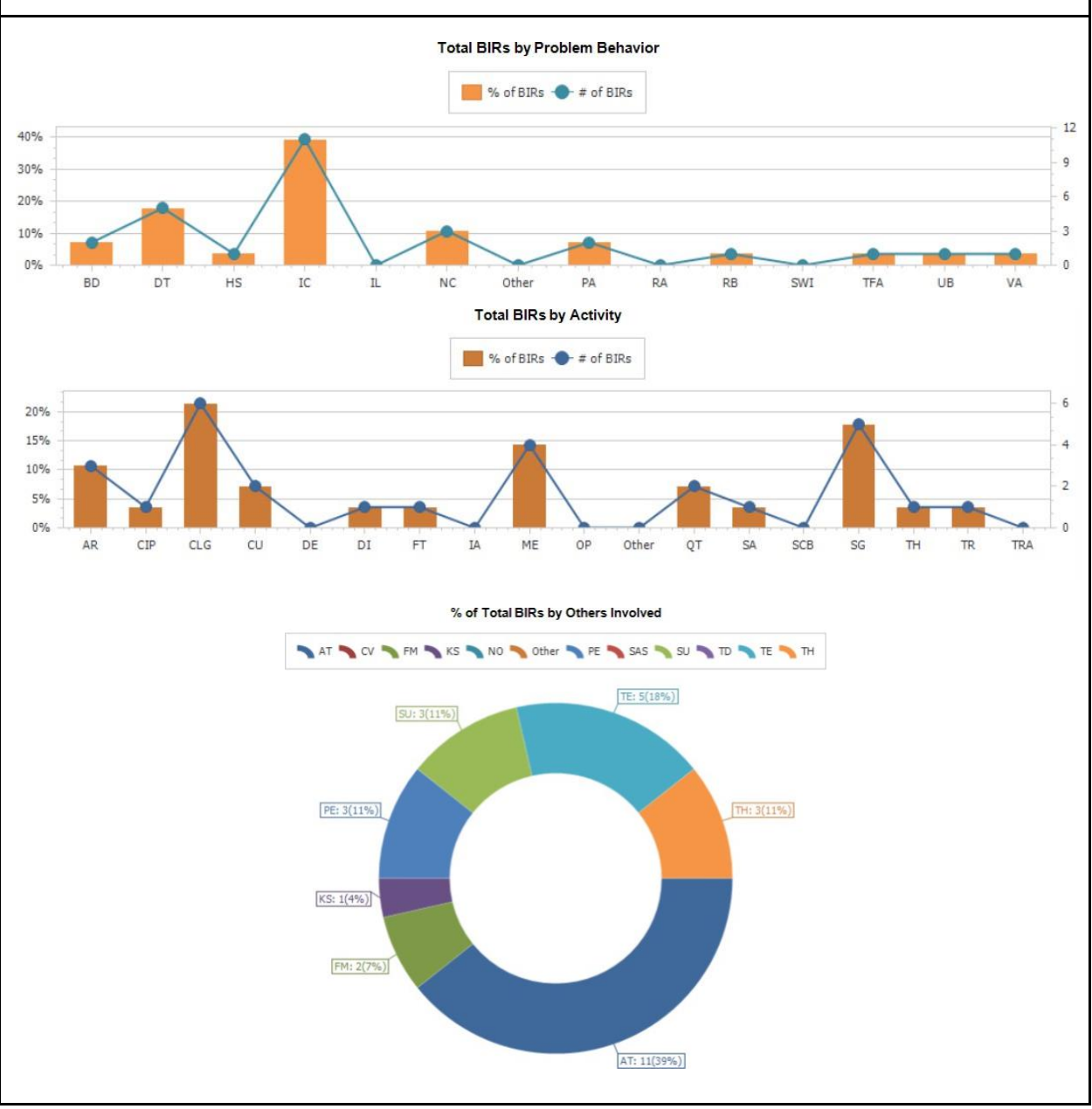

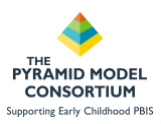

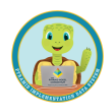

# **BIR Report Types - Equity Profiles Report**

**Uses**: This report displays information about BIR equity and can be used to analyze incident frequency, suspensions, and dismissals. Also, the analysis can be grouped by child demographics such as race, ethnicity, and gender to give a more detailed understanding of the data.

- 1. Are outcomes equitable for all groups?
- 2. How big are the disparities?
- 3. How much of the focal group is affected by disproportionate discipline?

**Provides**: This report allows the report to be generated with a focus on one of the 5 demographics:

- Race
- Gender
- Ethnicity
- IEP status
- Dual Language Learner Status

This report also allows the user to focus on one of the following focuses:

- BIR frequency
- In-school suspensions
- Out-of-school suspensions
- Dismissals

Definitions:

- **(ISS) In-School Suspension**: A BIR is classified as having an ISS if the 'Time in a different classroom or adult outside of classroom' option was selected for the strategy response or if the 'Temporary removal from classroom' option was selected for the Admin Follow-up.
- **(OSS) Out-of-School Suspension**: A BIR is classified as having an OSS if any of the following options selected for the Admin Follow-up: 'Sent home for remainder of day', 'Sent home for 1 or more days', or 'Reduce hours in program.'
- **Dismissal:** A BIR is classified as having a dismissal if either the 'Transfer to another program' or the 'Dismissal from program' options are selected for the Admin Follow-up.

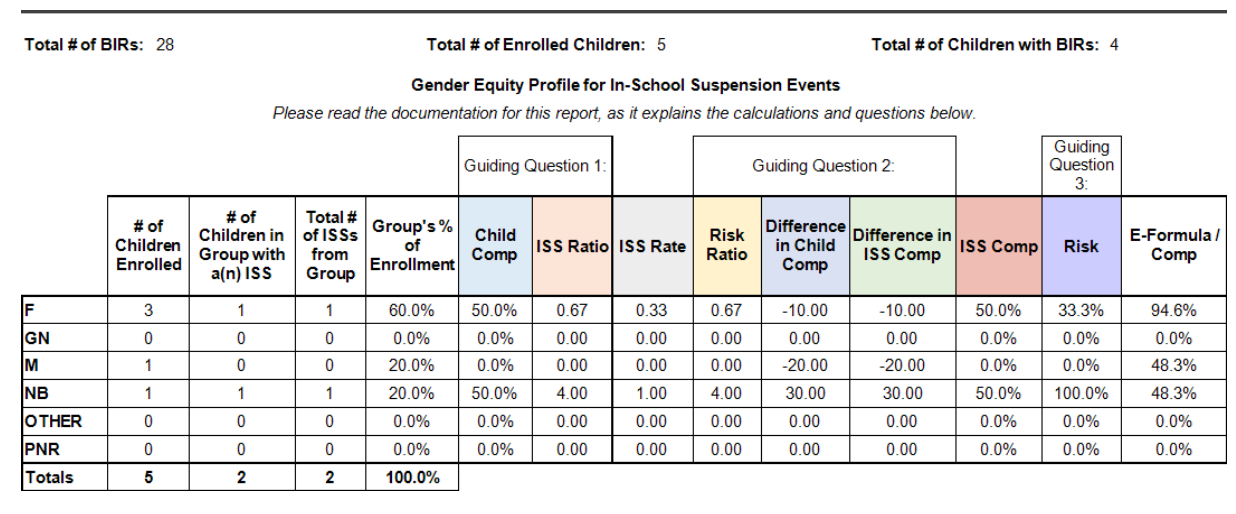

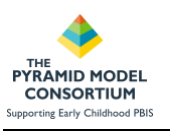

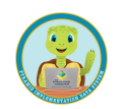

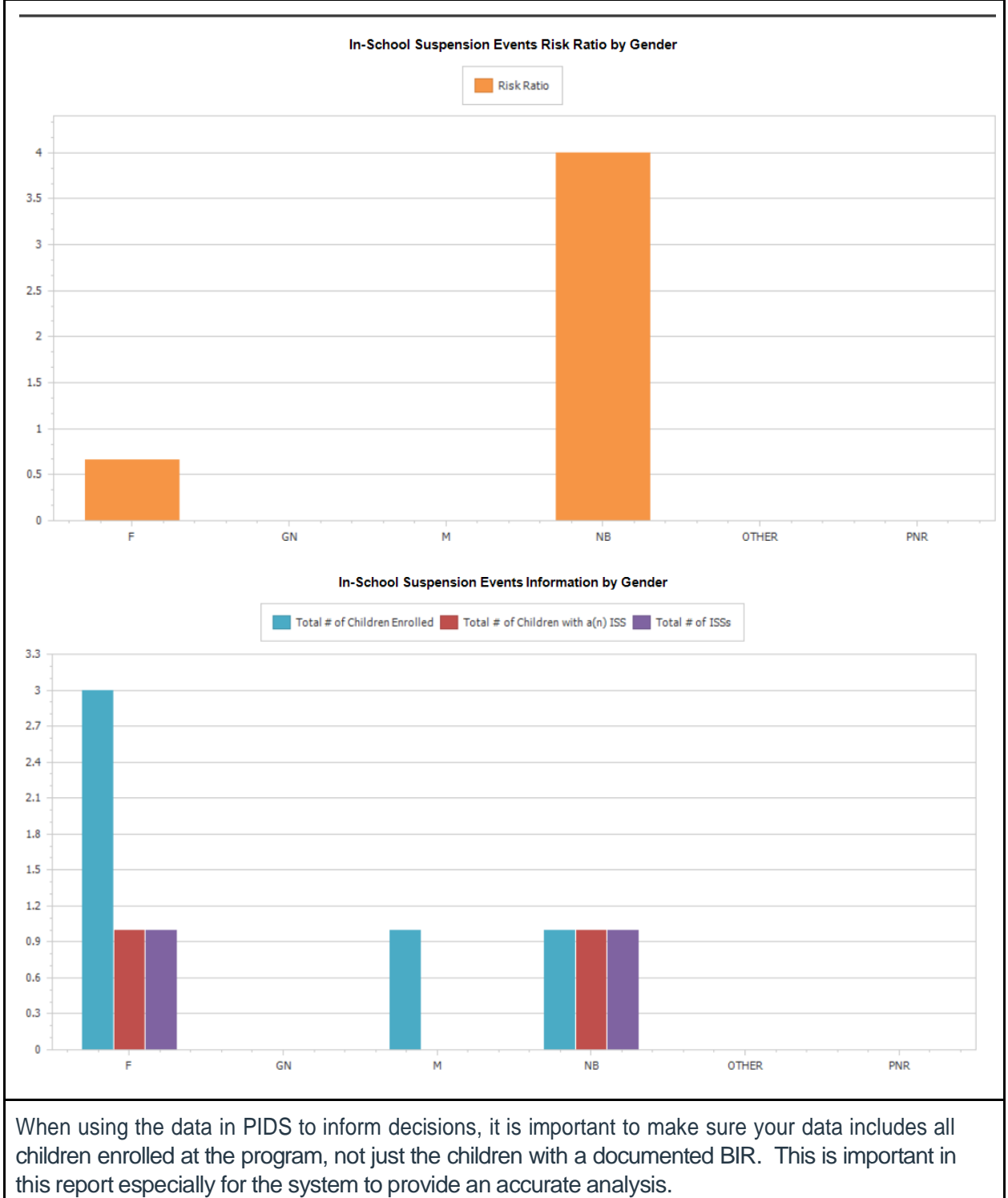

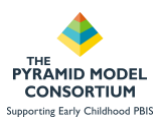

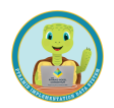

# **BIR Report Types - Children/Classroom Total Incidents Report**

**Uses**: This report displays information about the total number of Behavior Incident Reports that have occurred within a certain timeframe. The report can be used to focus on classroom or child analysis in addition to a day-to-day analysis of total incidents.

**Provides**: This report offers the user a specific focus which can be selected: Child, Classroom, All. By selecting Child, the user will have individual child BIR data included in the report. By selecting Classroom, the user will have classroom BIR data details in the report. All will include both. The report provides summaries and disaggregated information for:

- **BIR and Child Summary Information**
- Day
- Child ID
- Class ID

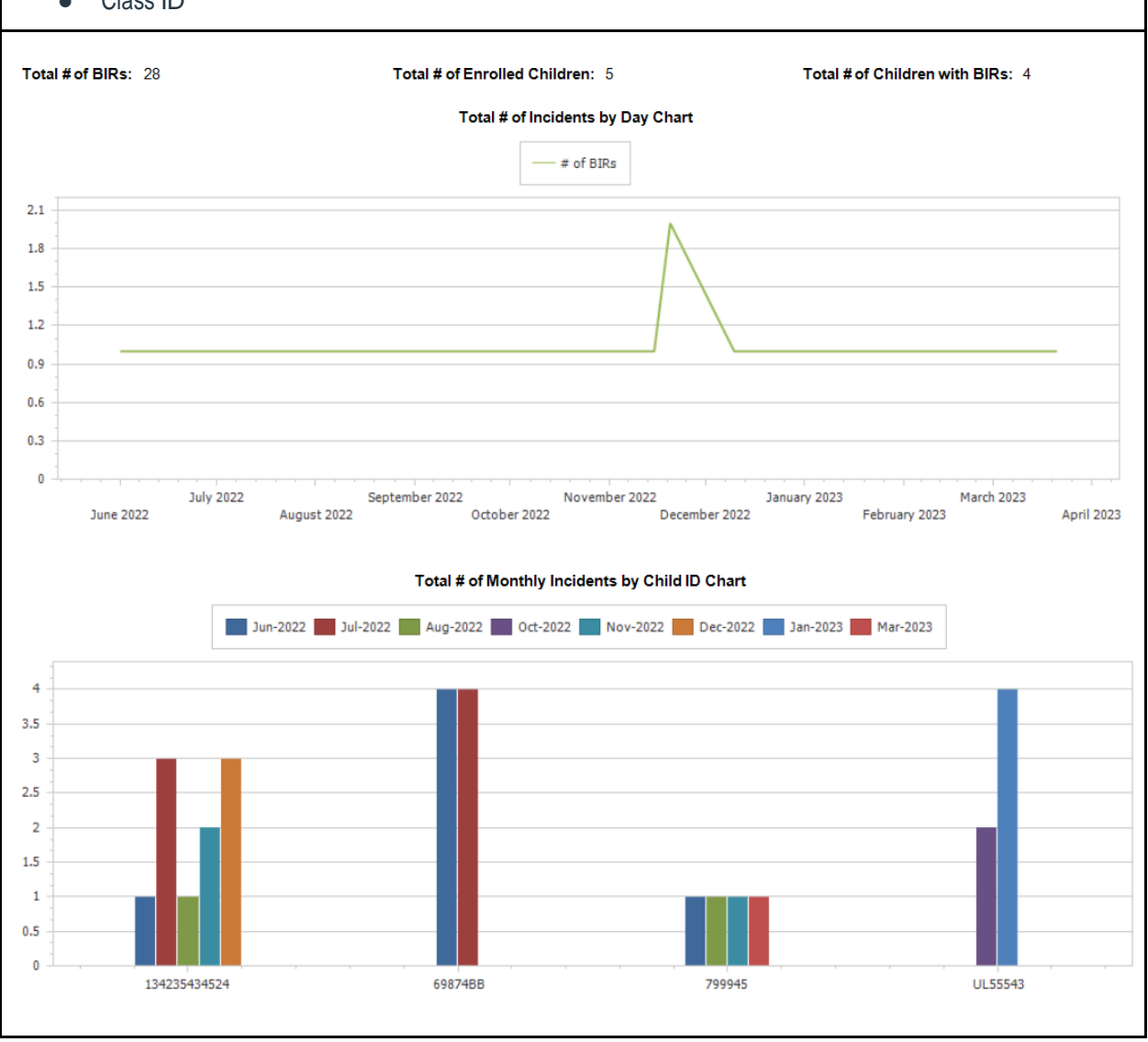

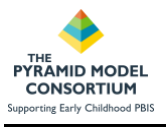

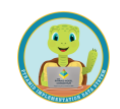

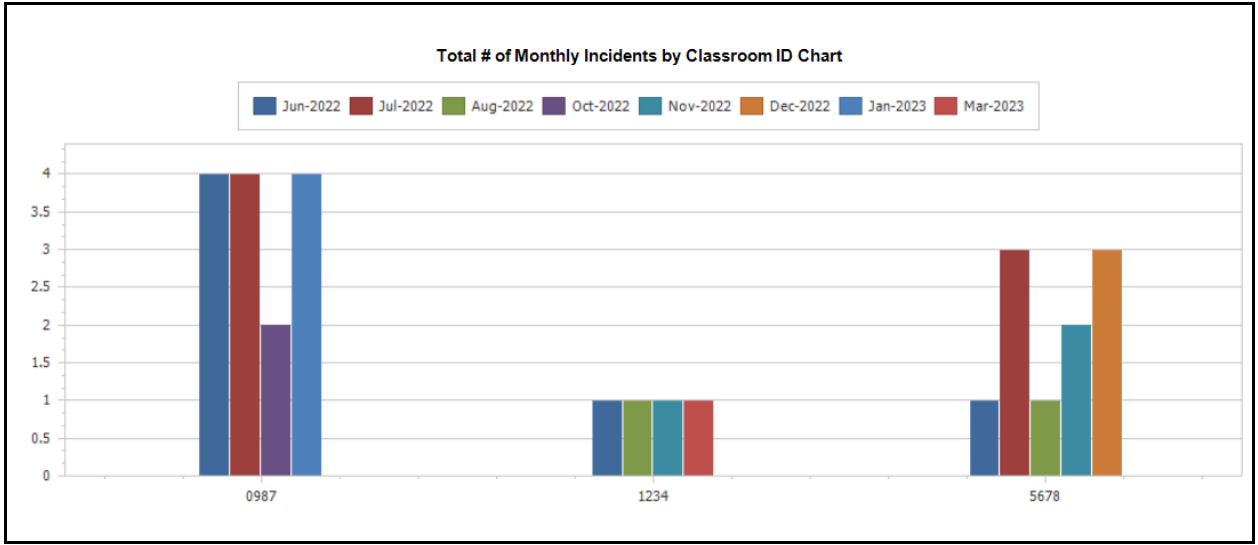